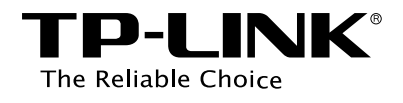

## **Configuration Guide**

## Managing Physical Interface

T Series Product

## **CONTENTS**

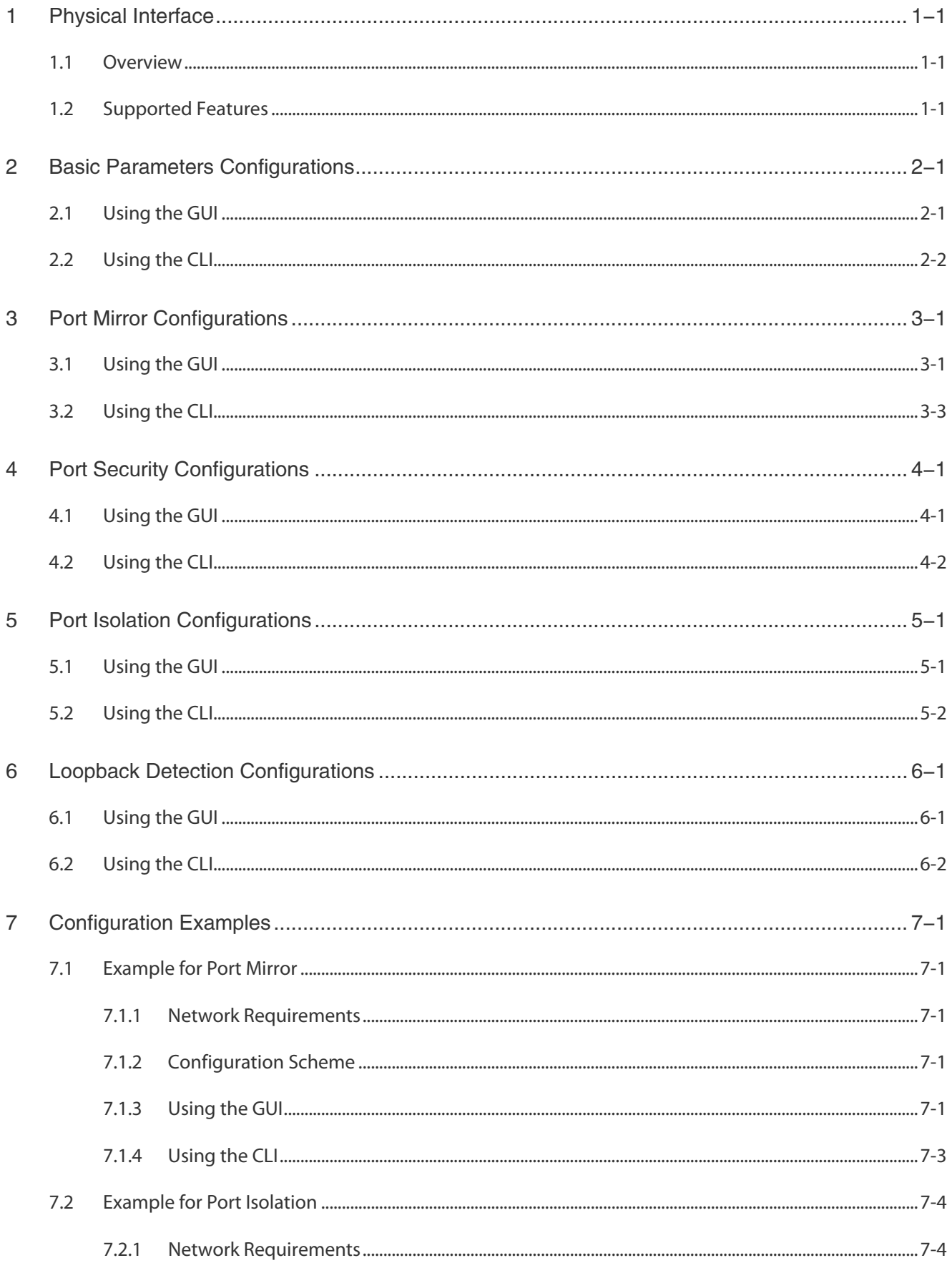

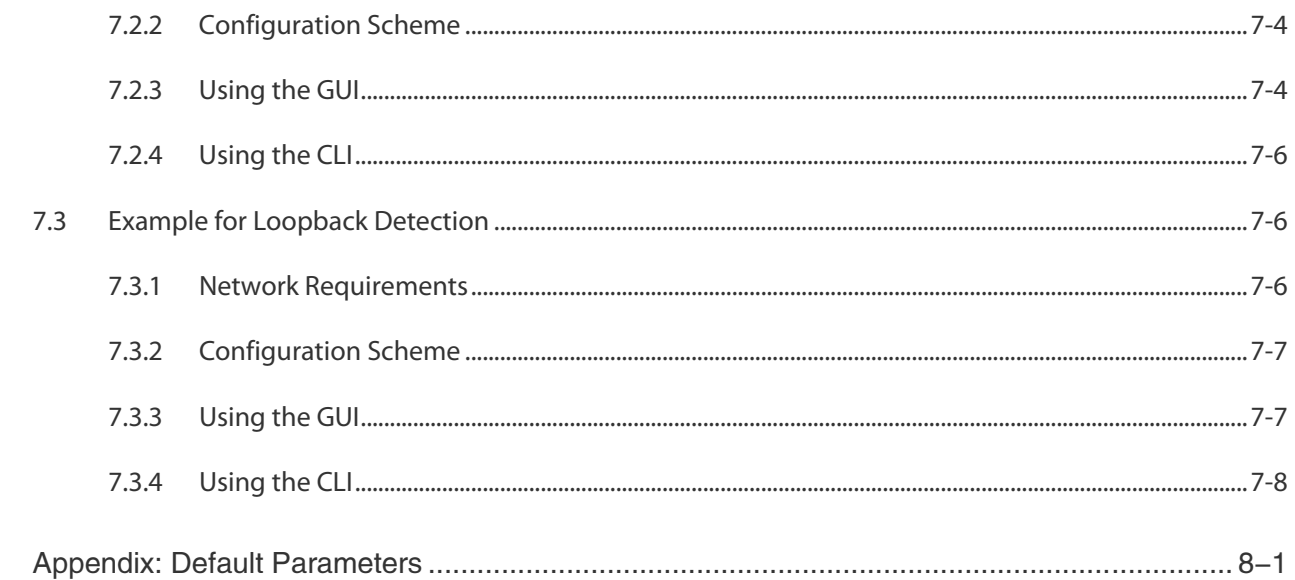

8

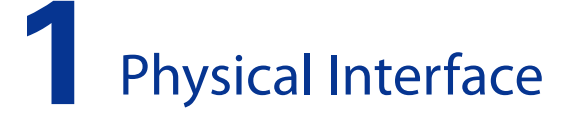

## <span id="page-3-0"></span>1.1 Overview

Interfaces of a device are used to exchange data and interact with other network devices. Interfaces are classified into physical interfaces and logical interfaces.

- **Physical interfaces are the ports on the front panel or rear panel of the switch.**
- **Logical interfaces are manually configured and do not physically exist, such as loopback** interfaces and routing interfaces.

This chapter introduces the configurations for physical interfaces.

## 1.2 Supported Features

The switch supports the following features about physical interfaces:

## Basic Parameters

You can configure port status, speed mode, duplex mode, flow control and other basic parameters for ports.

## Port Mirror

This function allows the switch to forward packet copies of the monitored ports to a specific monitoring port. Then you can analyze the copied packets to monitor network traffic and troubleshoot network problems.

## Port Security

You can use this feature to limit the number of MAC addresses that can be learned on each port, thus preventing the MAC address table from being exhausted by the attack packets.

## Port Isolation

You can use this feature to restrict a specific port to send packets to only the ports in the forwardport list that you configure.

## Loopback Detection

This function allows the switch to detect loops in the network. When a loop is detected on a port, the switch will display an alert on the management interface and further block the corresponding port according to your configurations.

# 2 Basic Parameters Configurations

## <span id="page-4-0"></span>2.1 Using the GUI

Choose the menu **Switching > Port > Port Config** to load the following page.

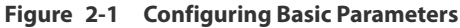

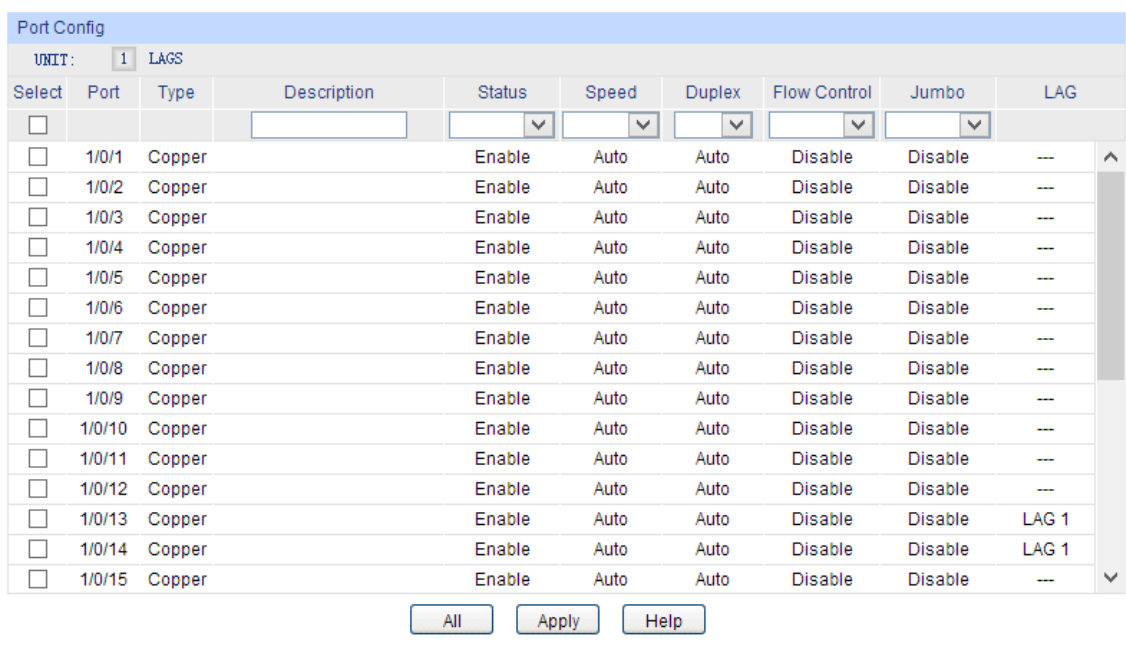

Follow these steps to set basic parameters for ports:

Select and configure your desired ports or LAGs. Then click **Apply** to make the settings effective.

<span id="page-5-0"></span>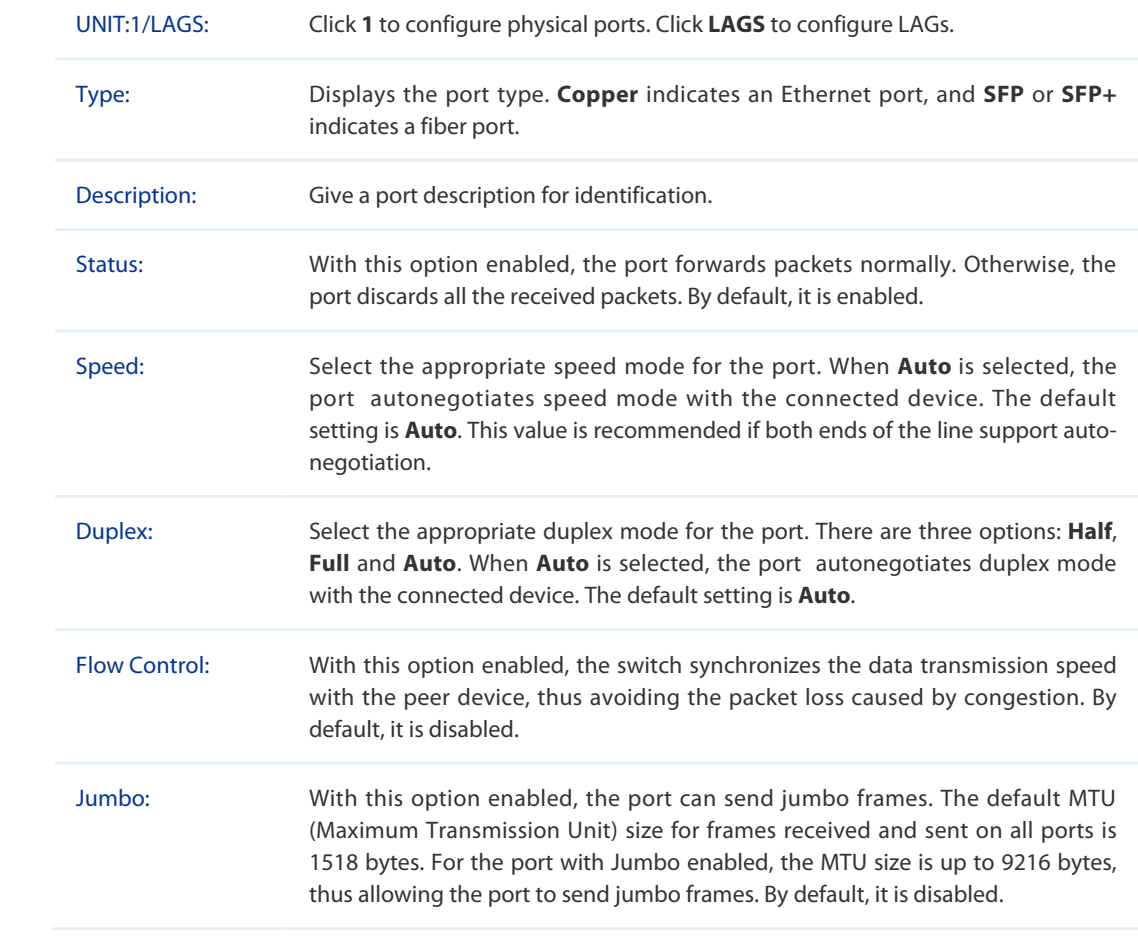

## Note:

We recommend that you set the ports on both ends of a link as the same speed and duplex mode.

<u> 2002 : 220 220 220 220 220 220</u>

## 2.2 Using the CLI

Follow these steps to set basic parameters for the ports.

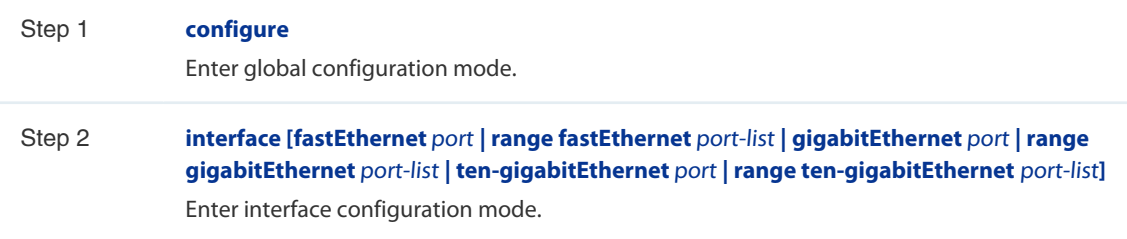

<u>2022: 220 220 2</u>

Step 3 Configure basic parameters for the port:

#### **description** string

Give a port description for identification.

string: Content of a port description, ranging from 1 to 16 characters.

## **shutdown**

## **no shutdown**

Use **shutdown** to disable the port, and use **no shutdown** to enable the port. When the status is enabled, the port can forward packets normally, otherwise it will discard the received packets. By default, all ports are enabled.

#### **speed {** 10 | 100 | 1000 | 10000 | auto **}**

Set the appropriate speed mode for the port.

10 | 100 | 1000 | 10000 | auto: Speed mode of the port. The options are subject to your actual product. The device connected to the port should be in the same speed and duplex mode with the port. When auto is selected, the speed mode will be determined by auto negotiation.

#### **duplex {** auto | full | half **}**

Set the appropriate duplex mode for the port.

auto | full | half: Duplex mode of the port. The device connected to the port should be in the same speed and duplex mode with the port. When auto is selected, the duplex mode will be determined by auto negotiation.

#### **flow-control**

Enable the switch to synchronize the data transmission speed with the peer device, avoiding the packet loss caused by congestion. By default, this feature is disabled.

#### **jumbo**

Change the MTU (Maximum Transmission Unit) size on the port to support jumbo frames. The default MTU size for frames received and sent on all ports is 1518 bytes. For the port with Jumbo enabled, the MTU size is up to 9216 bytes, thus allowing the port to send jumbo frames.

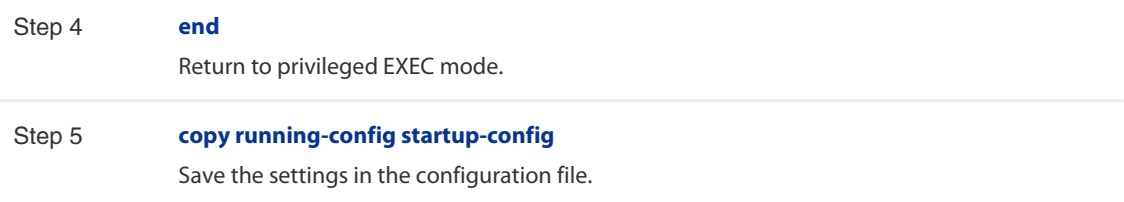

The following example shows how to implement the basic configurations of port1/0/1, including setting a description for the port, making the port autonegotiate speed and duplex with the neighboring port, and enabling the flow-control and jumbo feature:

#### **Switch#configure**

**Switch(config)#interface gigabitEthernet** 1/0/1

#### **Switch(config-if)#no shutdown**

**Switch(config-if)#description** router connection **Switch(config-if)#speed** auto **Switch(config-if)#duplex** auto **Switch(config-if)#flow-control Switch(config-if)#jumbo Switch(config-if)#show interface configuration gigabitEthernet** 1/0/1 Port State Speed Duplex FlowCtrl Jumbo Description ---- ----- ----- ------ -------- ----- ----------- Gi1/0/1 Enable Auto Auto Enable Enable router connection

## **Switch(config-if)#end**

**Switch#copy running-config startup-config**

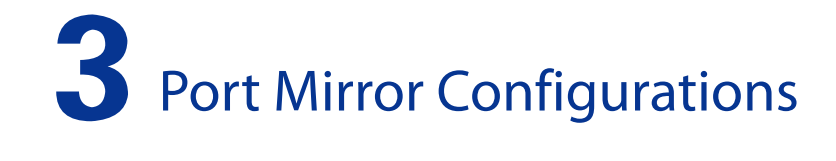

## <span id="page-8-0"></span>3.1 Using the GUI

Choose the menu **Switching > Port > Port Mirror** to load the following page.

#### **Figure 3-1 Mirror Session List** Mirror Session List Session Destination Mode Source Operation Ingress Only Egress Only Edit | Clear  $\mathbf{1}$ ш. Both Help

The above page displays a mirror session, and no more session can be created. Click **Edit** to configure this mirror session on the following page.

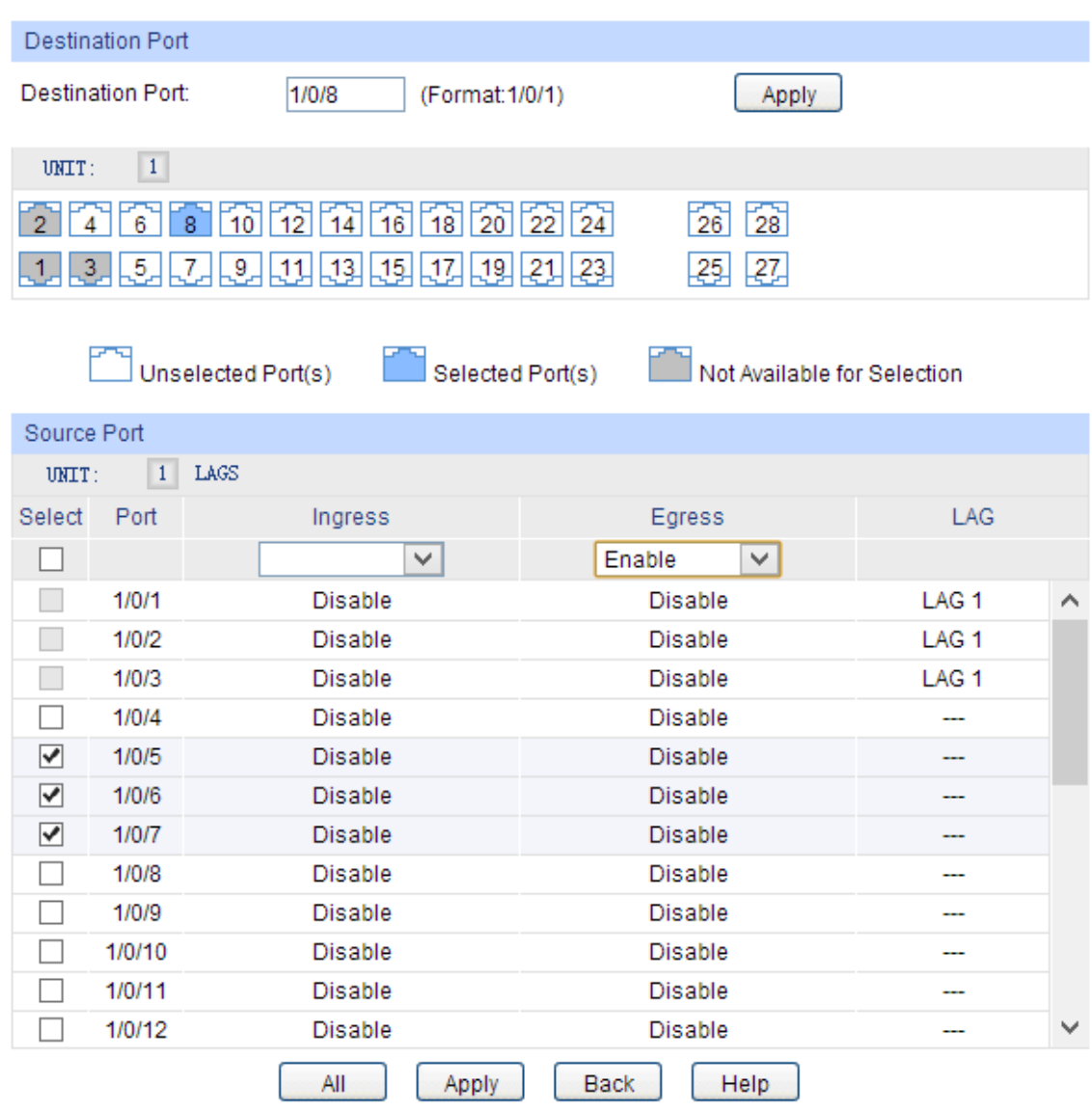

**Figure 3-2 Configuring Port Mirror**

Follow these steps to configure Port Mirror:

- 1) In the **Destination Port** section, specify a monitoring port for the mirror session, and click **Apply**.
- 2) In the **Source Port** section, select one or multiple monitored ports for configuration. Then set the parameters and click **Apply** to make the settings effective.

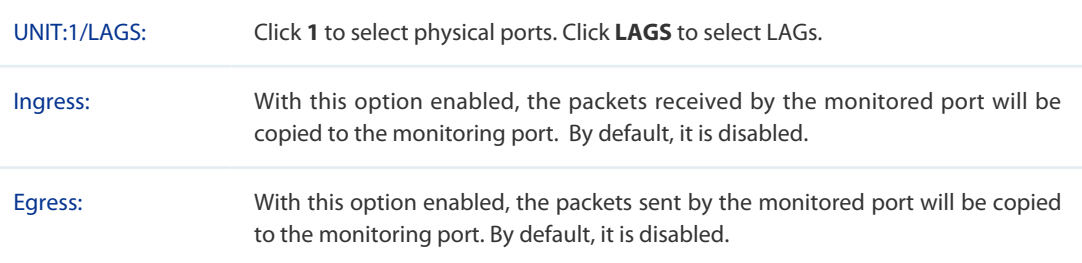

والمستنفذ المستوات لمناصر والا

<span id="page-10-0"></span>Note:

• The member port of an LAG cannot be set as a monitoring port or monitored port.

 $\mathbf{r}$  and  $\mathbf{r}$ 

• A port cannot be set as the monitoring port and monitored port at the same time.

## 3.2 Using the CLI

Follow these steps to configure Port Mirror.

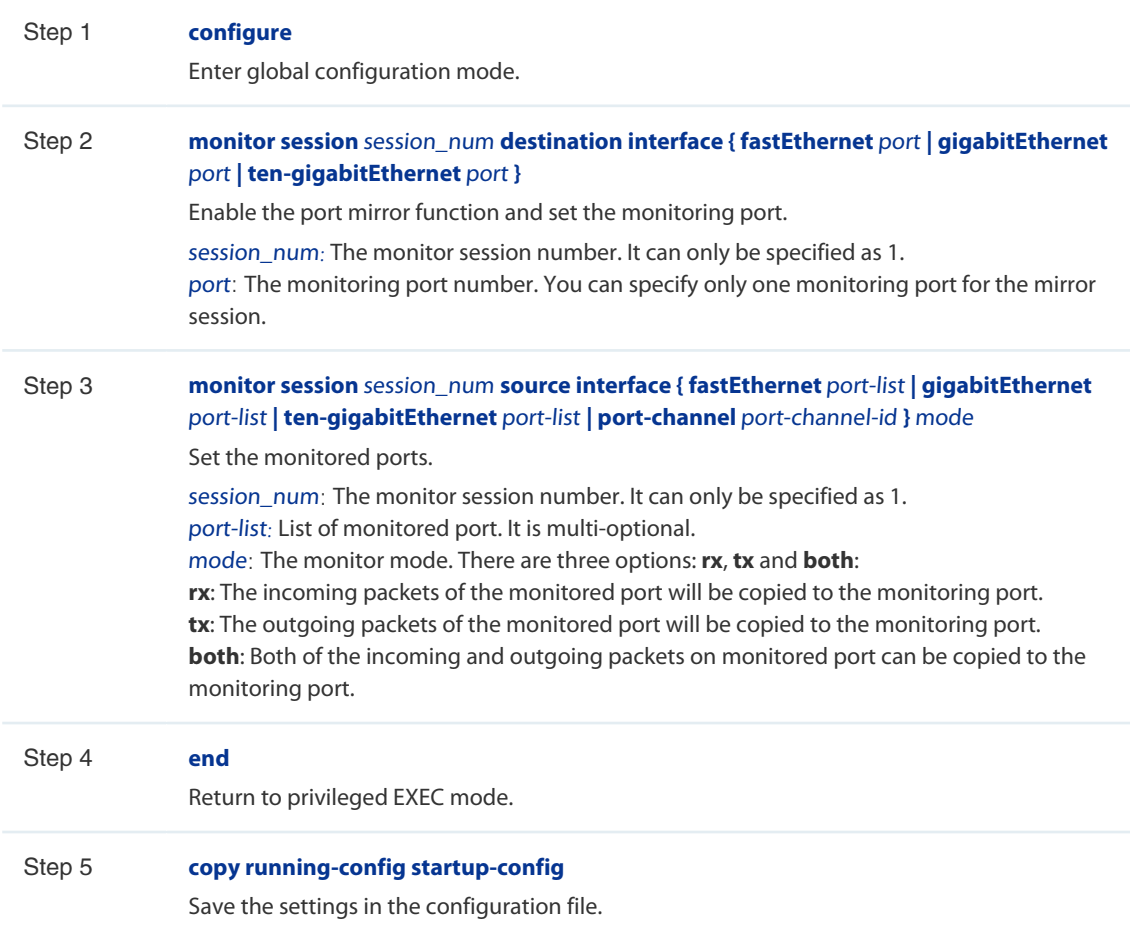

The following example shows how to copy the received and transmitted packets on port 1/0/1,2,3 to port 1/0/10.

#### **Switch#configure**

**Switch(config)#monitor session** 1 **destination interface gigabitEthernet** 1/0/10

**Switch(config)#monitor session** 1 **source interface gigabitEthernet** 1/0/1-3 both

## **Switch(config)#show monitor session**

Monitor Session: 1

Destination Port: Gi1/0/10

Source Ports(Ingress): Gi1/0/1-3

Source Ports(Egress): Gi1/0/1-3

**Switch(config-if)#end**

**Switch#copy running-config startup-config**

# **4** Port Security Configurations

## <span id="page-12-0"></span>4.1 Using the GUI

Choose the menu **Switching > Port > Port Security** to load the following page.

#### **Figure 4-1 Port Security**

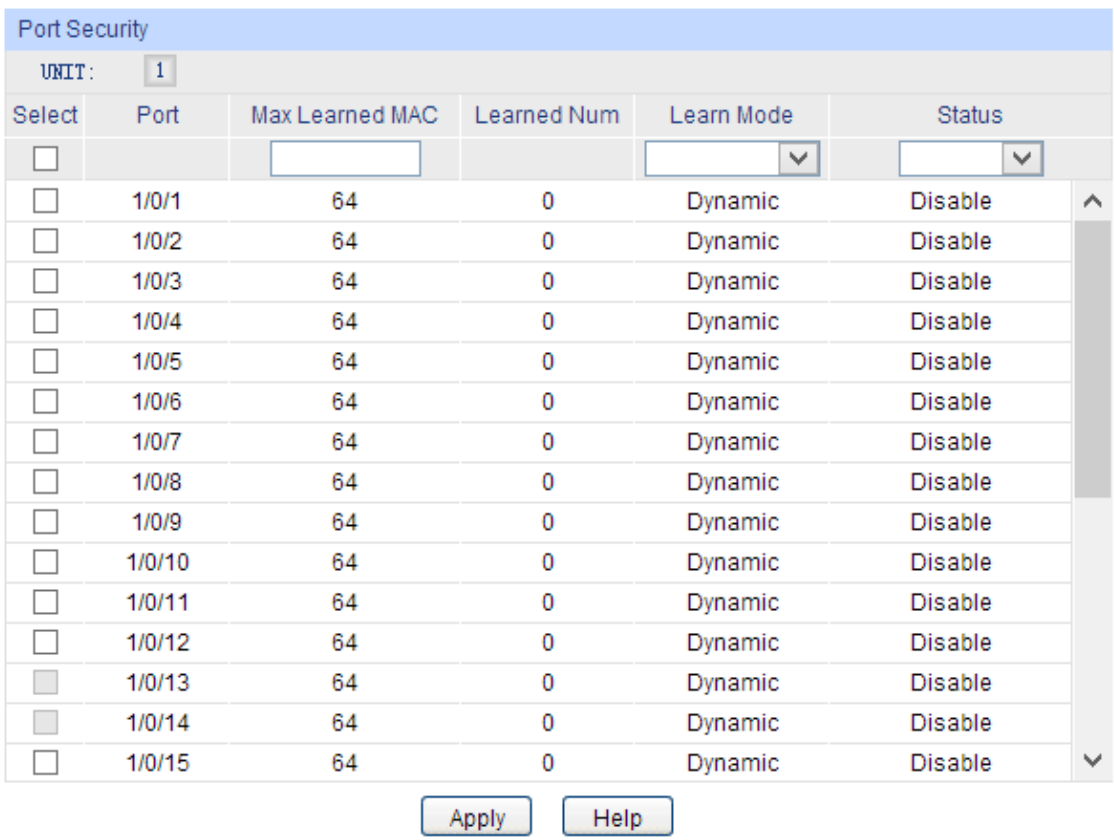

Follow these steps to configure Port Security:

- 1) Select one or multiple ports for security configuration.
- 2) Specify the maximum number of the MAC addresses that can be learned on the port, and then select the learn mode of the MAC addresses.

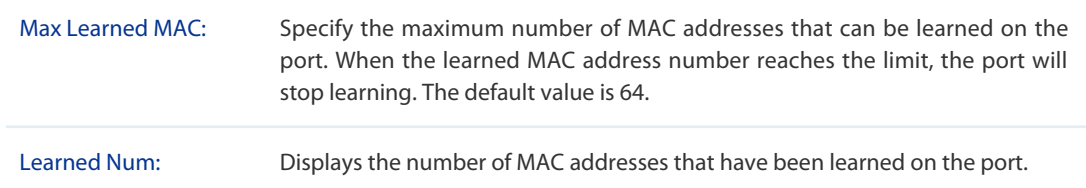

<span id="page-13-0"></span>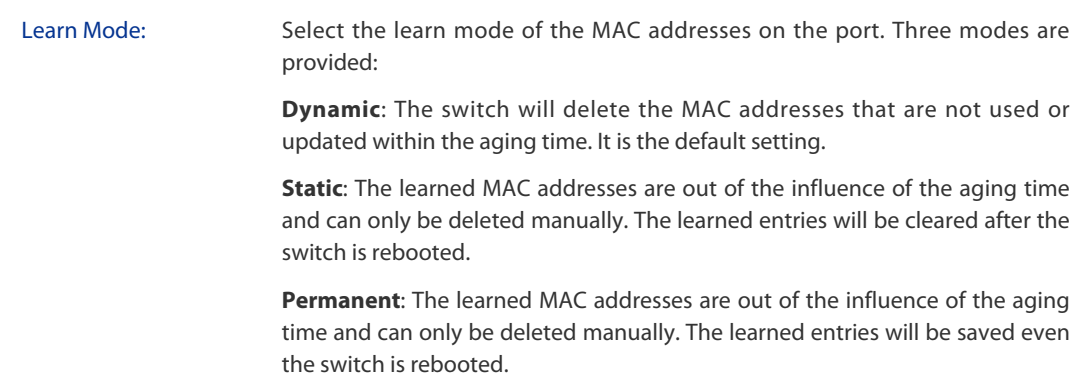

## 3) Select the status of the port security feature.

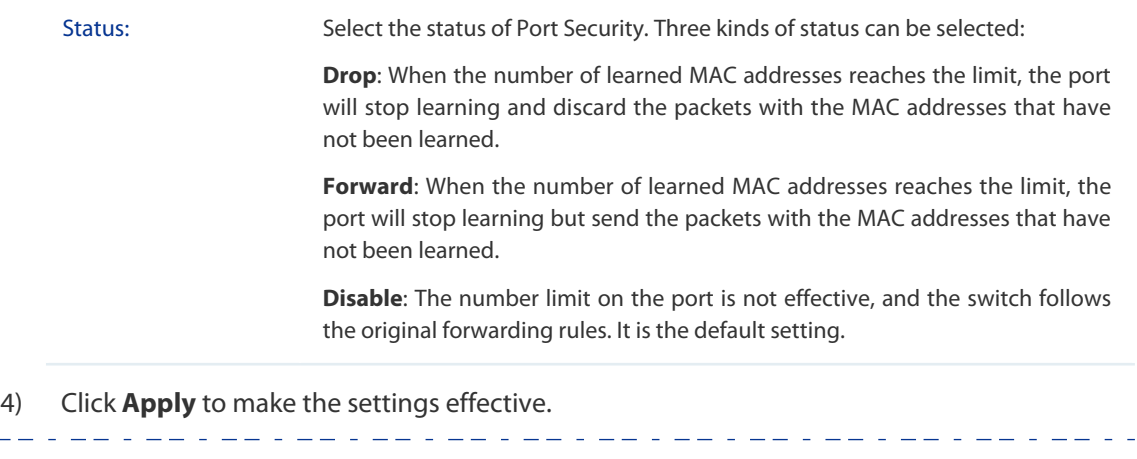

## Note:

• Port Security cannot be enabled on the member port of a LAG, and the port with Port Security enabled cannot be added to a LAG.

• On one port, Port Security and 802.1X cannot be enabled at the same time.

## 4.2 Using the CLI

Follow these steps to configure Port Security:

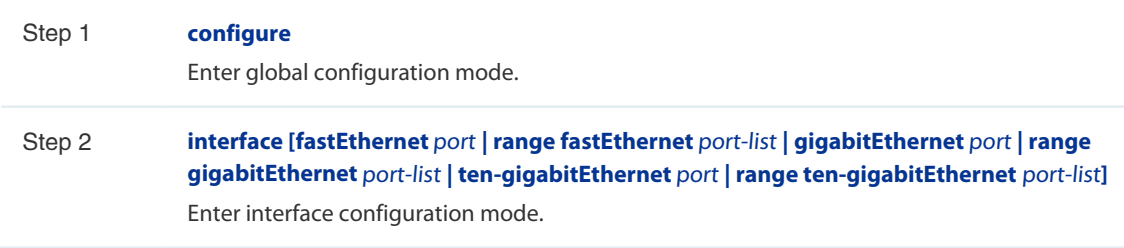

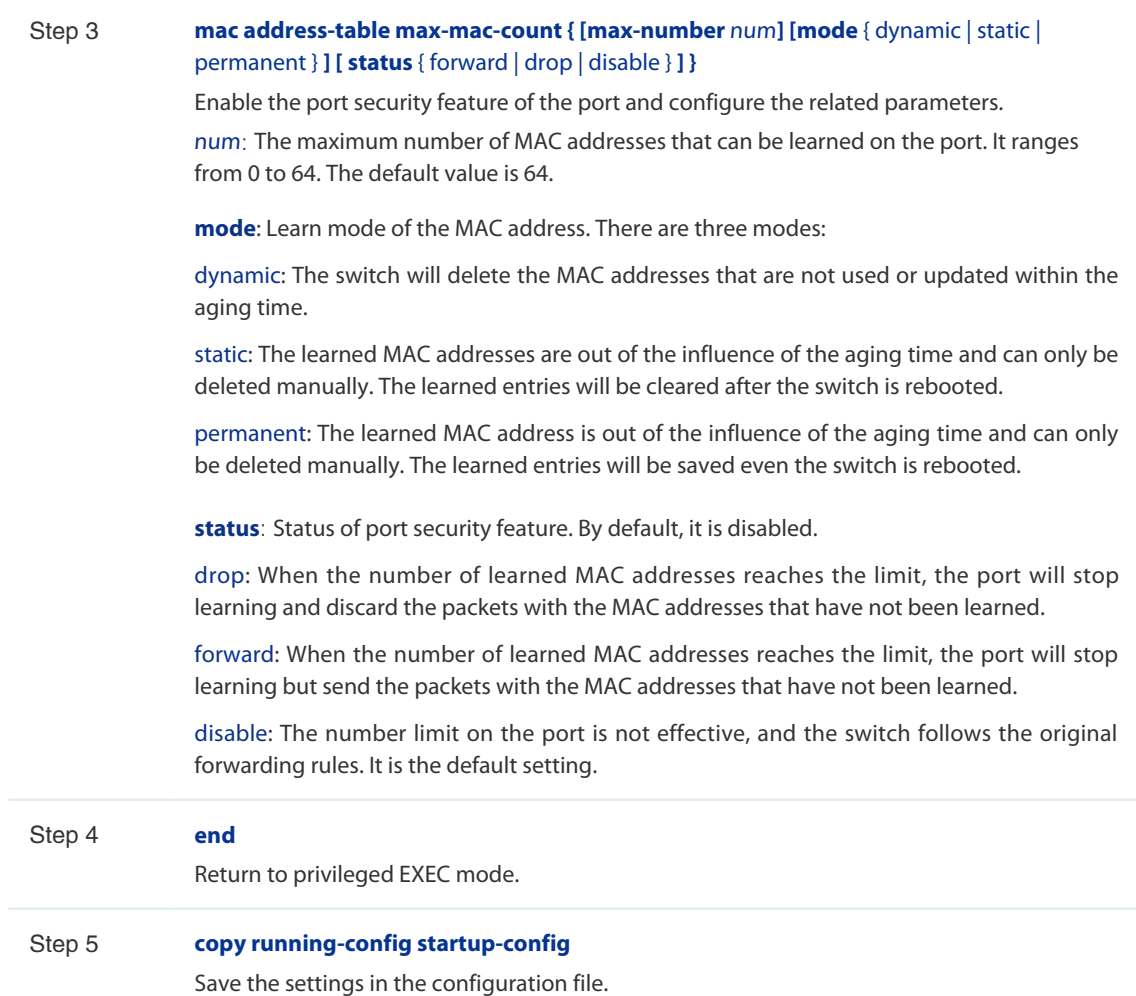

The following example shows how to set the maximum number of MAC addresses that can be learned on port 1/0/1 as 30 and configure the mode as permanent and the status as drop:

#### **Switch#configure**

**Switch(config)#interface gigabitEthernet** 1/0/1

**Switch(config-if)#mac address-table max-mac-count max-number** 30 **mode** permanent **status** drop

**Switch(config-if)#show mac address-table max-mac-count interface gigabitEthernet** 1/0/1

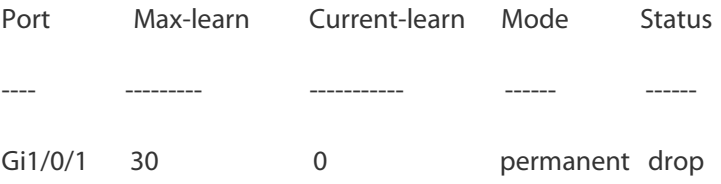

## **Switch(config-if)#end**

**Switch#copy running-config startup-config**

# **5** Port Isolation Configurations

## <span id="page-15-0"></span>5.1 Using the GUI

Choose the menu **Switching > Port > Port Isolation** to load the following page.

#### **Figure 5-1 Port Isolation List**

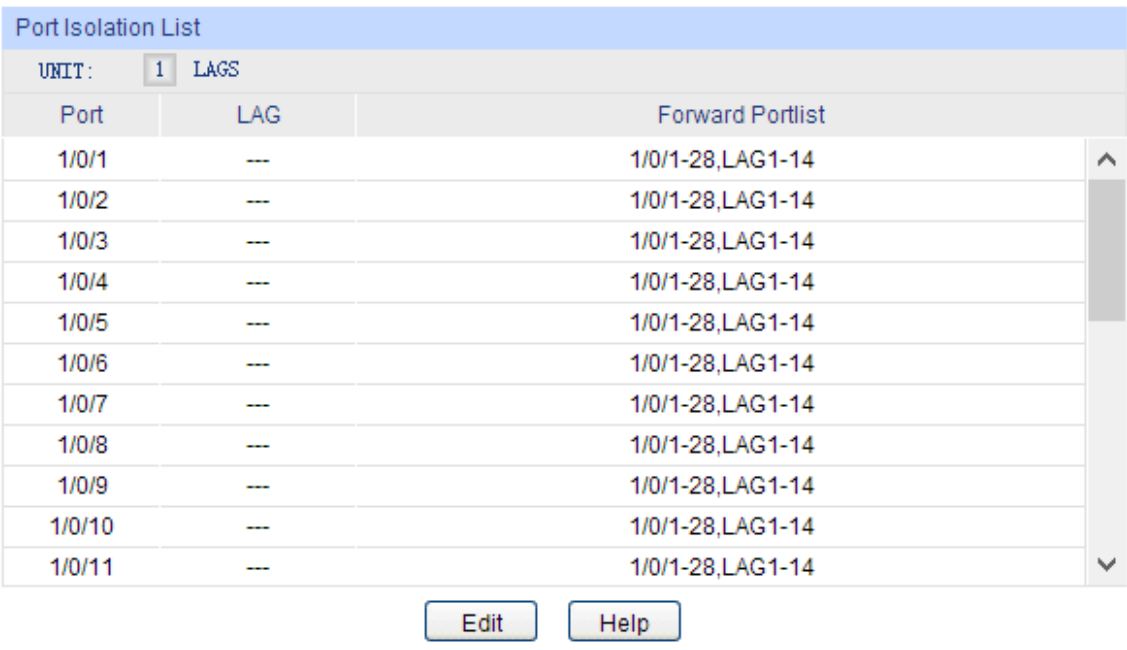

The above page displays the port isolation list. Click **Edit** to configure Port Isolation on the following page.

## <span id="page-16-0"></span>**Figure 5-2 Port Isolation**

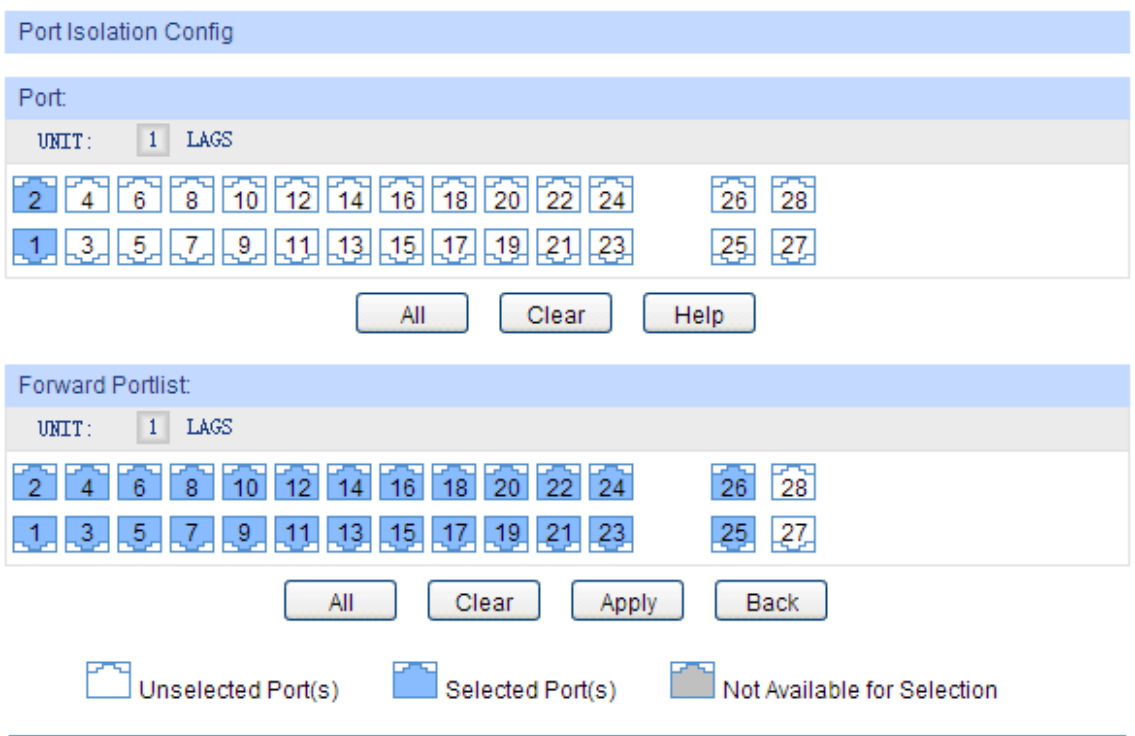

Follow these steps to configure Port Isolation:

- 1) In the **Port** section, select one or multiple ports to be isolated.
- 2) In the **Forward Portlist** section, select the forward ports or LAGs which the isolated ports can only communicate with. It is multi-optional.
- 3) Click **Apply** to make the settings effective.

## 5.2 Using the CLI

Follow these steps to configure Port Isolation:

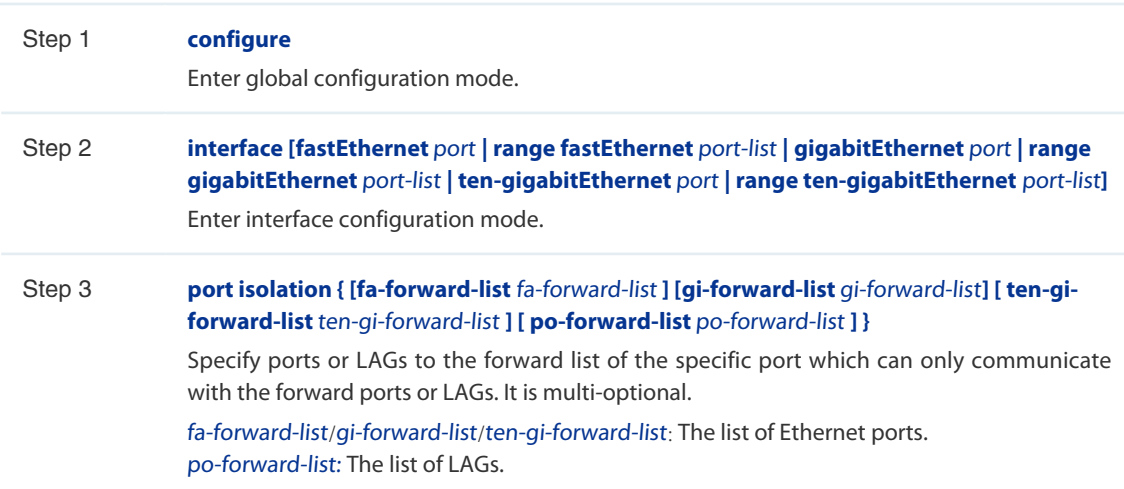

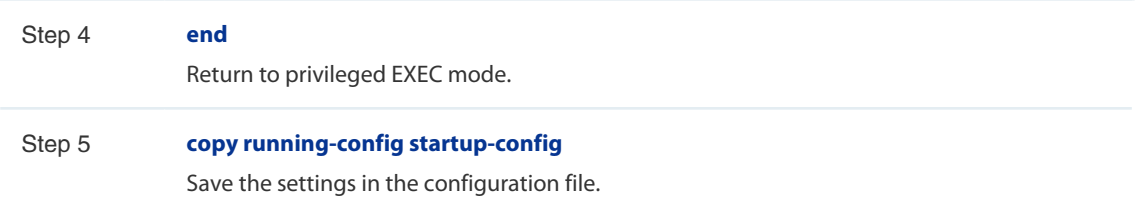

The following example shows how to add ports 1/0/1-3 and LAG 4 to the forward list of port 1/0/5:

## **Switch#configure**

**Switch(config)#interface gigabitEthernet** 1/0/5

**Switch(config-if)#port isolation gi-forward-list** 1/0/1-3 **po-forward-list** 4

## **Switch(config-if)#show port isolation interface gigabitEthernet** 1/0/5

Port LAG Forward-List

---- --- -----------------------

Gi1/0/5 N/A Gi1/0/1-3,Po4

**Switch(config-if)#end**

**Switch#copy running-config startup-config**

# 6 Loopback Detection Configurations

## <span id="page-18-0"></span>6.1 Using the GUI

To avoid broadcast storm, we recommend that you enable storm control before loopback detection is enabled. For detailed introductions about storm control, refer to Managing QoS.

Choose the menu **Switching > Port > Loopback Detection** to load the following page.

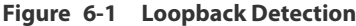

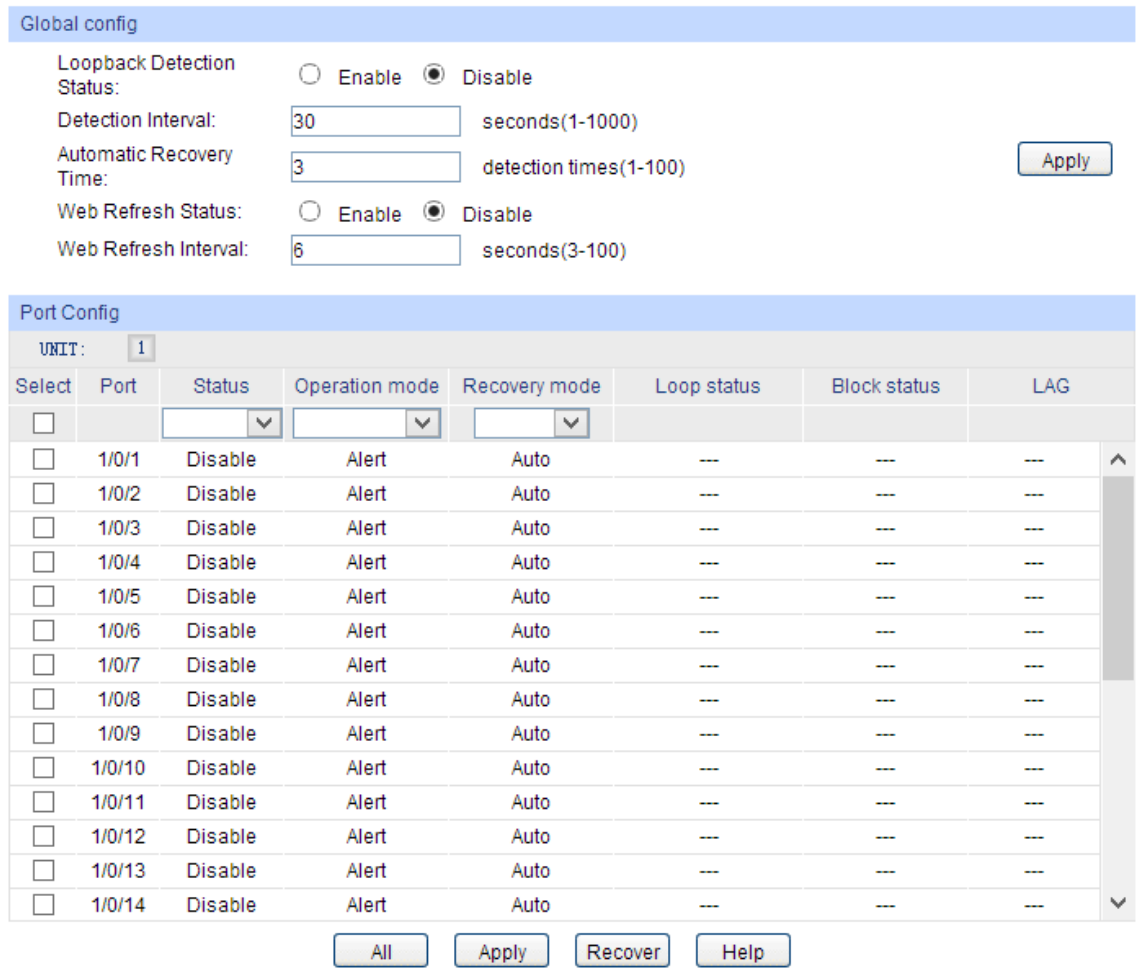

Follow these steps to configure loopback detection:

1) In the **Global Config** section, enable loopback detection and configure the global parameters. Then click **Apply**.

<span id="page-19-0"></span>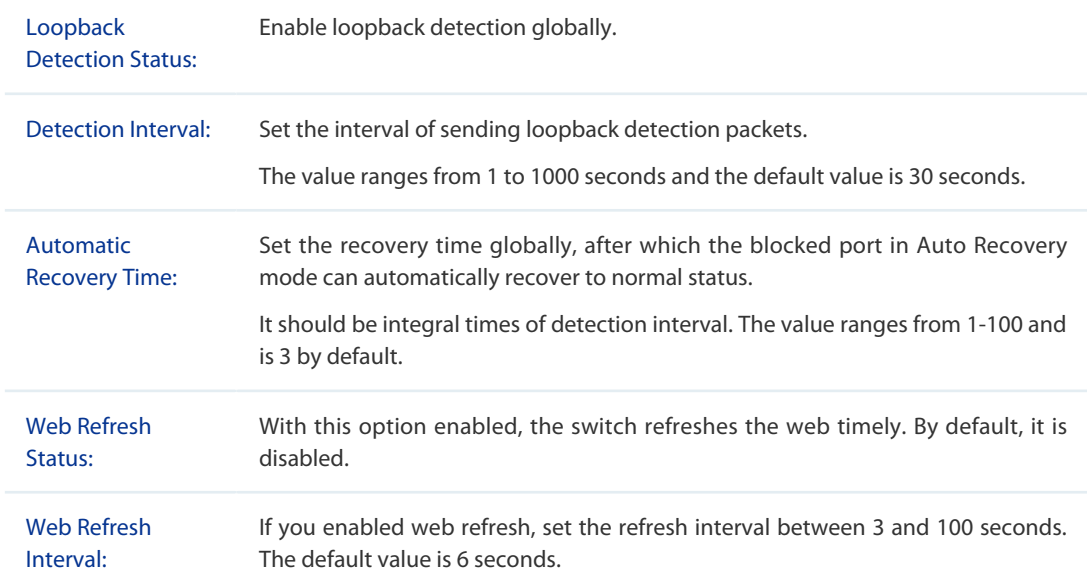

2) In the **Port Config** section, select one or multiple ports for configuration. Then set the parameters and click **Apply** to make the settings effective.

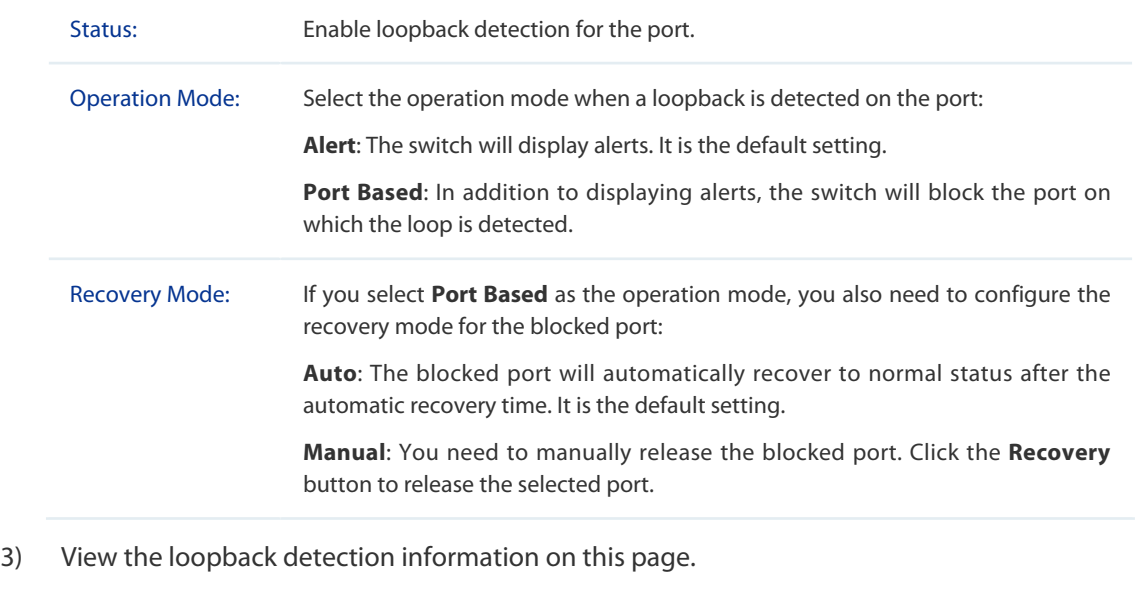

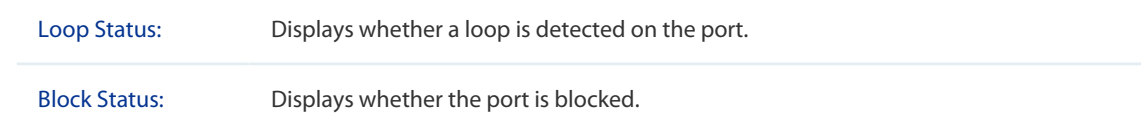

## 6.2 Using the CLI

Follow these steps to configure Loopback Detection:

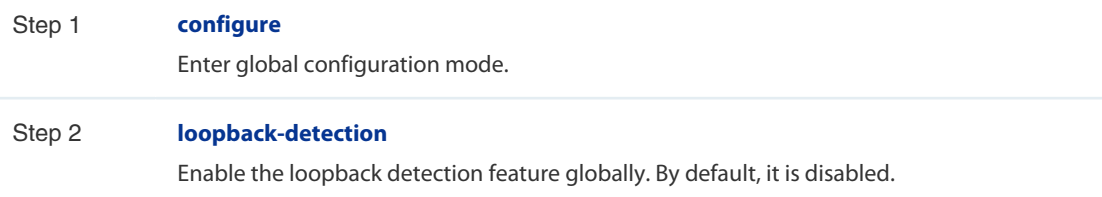

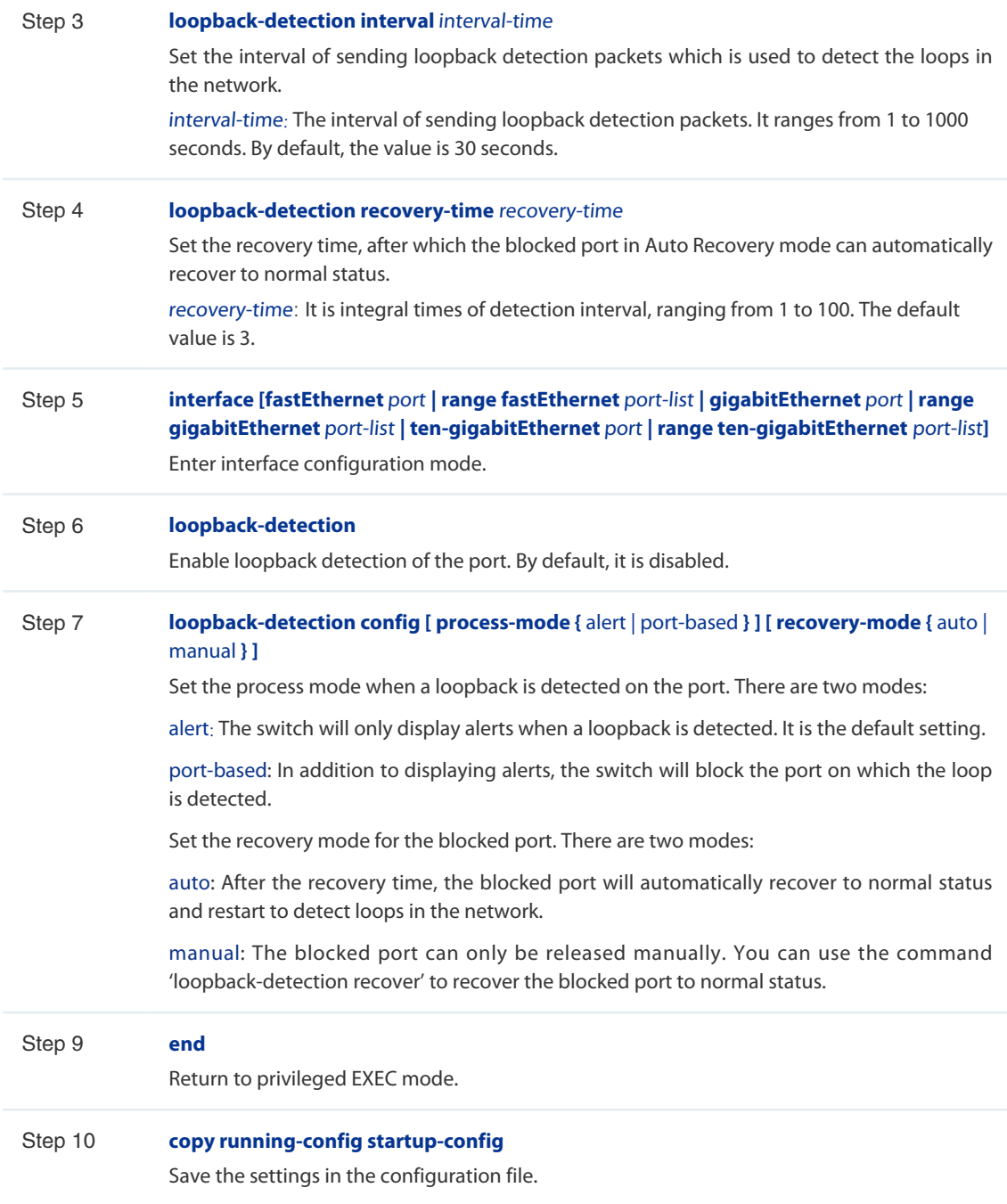

The following example shows how to enable loopback detection globally (keeping the default parameters):

## **Switch#configure**

## **Switch(config)#loopback-detection**

## **Switch(config)#show loopback-detection global**

Loopback detection global status : enable

Loopback detection interval : 30 s

Loopback detection recovery time : 3 intervals

## **Switch(config-if)#end**

## **Switch#copy running-config startup-config**

The following example shows how to enable loopback detection of port 1/0/3 and set the process mode as alert and recovery mode as auto:

#### **Switch#configure**

**Switch(config)#interface gigabitEthernet** 1/0/3

**Switch(config-if)#loopback-detection**

**Switch(config-if)#loopback-detection config process-mode** alert **recovery-mode** auto

**Switch(config-if)#show loopback-detection interface gigabitEthernet** 1/0/3

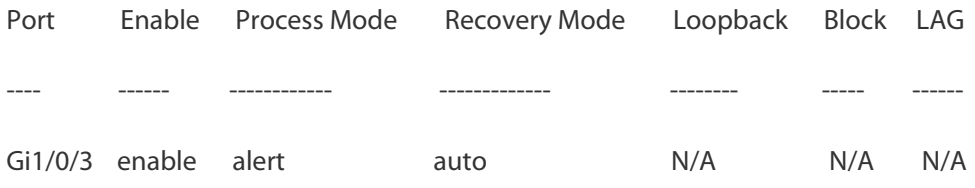

## **Switch(config-if)#end**

**Switch#copy running-config startup-config**

## **7** Configuration Examples

## <span id="page-22-0"></span>7.1 Example for Port Mirror

## 7.1.1 Network Requirements

As shown below, several hosts and a network analyzer are directly connected to the switch. For network security and troubleshooting, the network manager needs to use the network analyzer to monitor the data packets from the end hosts.

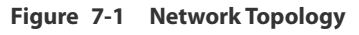

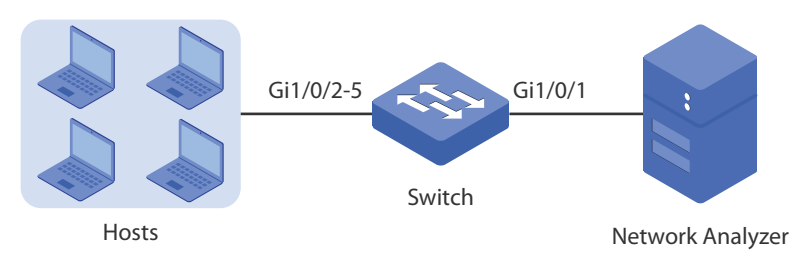

## 7.1.2 Configuration Scheme

To implement this requirement, you can configure port mirror to copy the packets from ports 1/0/2-5 to port 1/0/1. The overview of configuration is as follows:

- 1) Specify ports 1/0/2-5 as the source ports, allowing the switch to copy the packets from the hosts.
- 2) Specify port 1/0/1 as the destination port so that the network analyzer can receive mirrored packets from the hosts.

Exampled with T2600G-28TS, the following sections provide configuration procedure in two ways: using the GUI and using the CLI.

## 7.1.3 Using the GUI

1) Choose the menu **Switching > Port > Port Mirror** to load the following page. It displays the information of the mirror session.

#### **Figure 7-2 Mirror Session List**

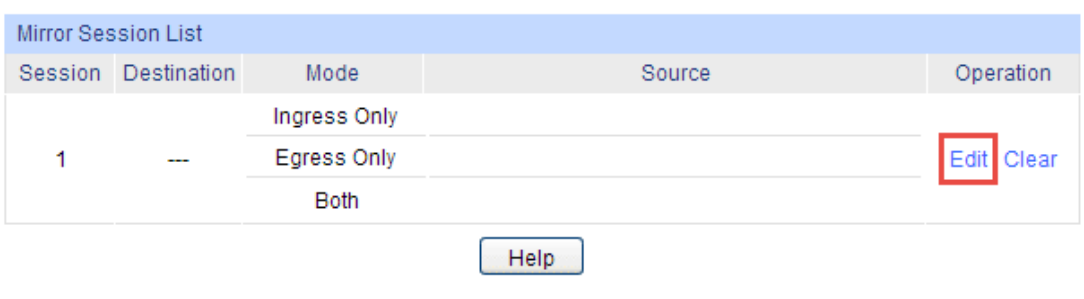

2) Click **Edit** on the above page to load the following page. In the **Destination Port** section, select port 1/0/1 as the monitoring port and click **Apply**.

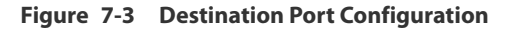

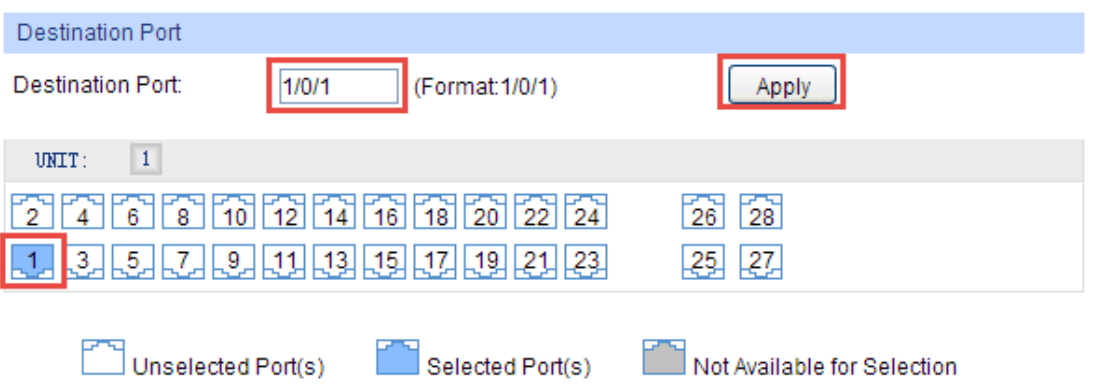

3) In the **Source Port** section, select ports 1/0/2-5 as the monitored ports, and enable **Ingress** and **Egress** to allow the received and sent packets to be copied to the monitoring port. Then click **Apply.**

| Source Port |                 |                |       |                        |            |   |
|-------------|-----------------|----------------|-------|------------------------|------------|---|
| UNIT:       | $\vert 1 \vert$ | LAGS           |       |                        |            |   |
| Select      | Port            | Ingress        |       | Egress                 | <b>LAG</b> |   |
|             |                 | Enable         | v     | Enable<br>$\checkmark$ |            |   |
|             | 1/0/1           | <b>Disable</b> |       | <b>Disable</b>         |            | ∧ |
| ✓           | 1/0/2           | <b>Disable</b> |       | <b>Disable</b>         |            |   |
| ✔           | 1/0/3           | <b>Disable</b> |       | <b>Disable</b>         |            |   |
| ✓           | 1/0/4           | <b>Disable</b> |       | <b>Disable</b>         |            |   |
| ✔           | 1/0/5           | <b>Disable</b> |       | <b>Disable</b>         |            |   |
|             | 1/0/6           | <b>Disable</b> |       | <b>Disable</b>         |            |   |
|             | 1/0/7           | <b>Disable</b> |       | <b>Disable</b>         |            |   |
|             | 1/0/8           | <b>Disable</b> |       | <b>Disable</b>         | ---        |   |
|             | 1/0/9           | <b>Disable</b> |       | <b>Disable</b>         |            |   |
|             | 1/0/10          | <b>Disable</b> |       | Disable                |            |   |
|             | 1/0/11          | <b>Disable</b> |       | Disable                | ---        |   |
|             | 1/0/12          | <b>Disable</b> |       | <b>Disable</b>         | ---        | v |
|             |                 | All            | Apply | Back<br>Help           |            |   |

<span id="page-24-0"></span>**Figure 7-4 Source Port Configuration**

4) Click **Save Config** to make the settings effective.

## 7.1.4 Using the CLI

Switch#configure

Switch(config)#monitor session 1 destination interface gigabitEthernet 1/0/1

Switch(config)#monitor session 1 source interface gigabitEthernet 1/0/2-5 both

Switch(config)#end

Switch#copy running-config startup-config

## Verify the Configuration

Switch#show monitor session 1

- Monitor Session: 1
- Destination Port: Gi1/0/1

Source Ports(Ingress): Gi1/0/2-5

Source Ports(Egress): Gi1/0/2-5

## <span id="page-25-0"></span>7.2 Example for Port Isolation

## 7.2.1 Network Requirements

As shown below, three hosts and a server are connected to the switch and all belong to VLAN 10. With the VLAN configuration unchanged, Host A is not allowed to communicate with the other hosts except the server, even if the MAC address or IP address of Host A is changed.

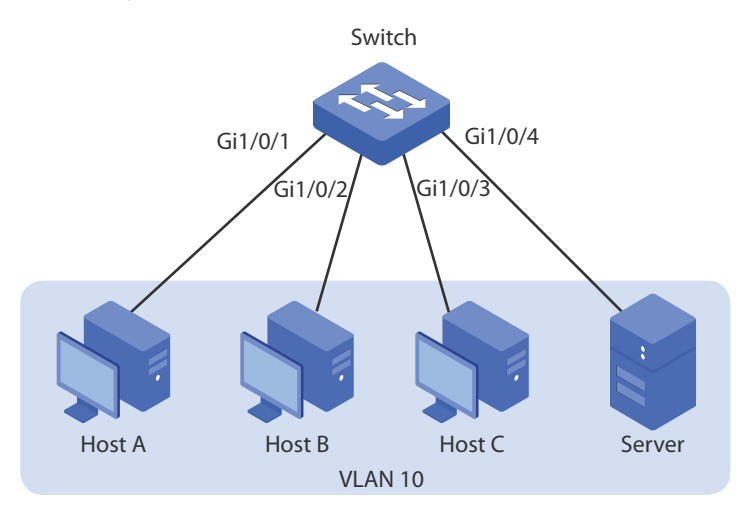

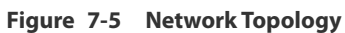

## 7.2.2 Configuration Scheme

You can configure port isolation to implement the requirement. Set 1/0/4 as the only forwarding port for port 1/0/1, thus forbidding Host A to forward packets to the other hosts.

Exampled with T2600G-28TS, the following sections provide configuration procedure in two ways: using the GUI and using the CLI.

## 7.2.3 Using the GUI

1) Choose the menu **Switching > Port > Port Isolation** to load the following page. It displays the port isolation list.

| $\vert 1 \vert$<br>UNIT: | LAGS       |                         |              |
|--------------------------|------------|-------------------------|--------------|
| Port                     | <b>LAG</b> | <b>Forward Portlist</b> |              |
| 1/0/1                    |            | 1/0/1-28, LAG1-14       | $\wedge$     |
| 1/0/2                    |            | 1/0/1-28, LAG1-14       |              |
| 1/0/3                    |            | 1/0/1-28, LAG1-14       |              |
| 1/0/4                    |            | 1/0/1-28, LAG1-14       |              |
| 1/0/5                    |            | 1/0/1-28, LAG1-14       |              |
| 1/0/6                    |            | 1/0/1-28, LAG1-14       |              |
| 1/0/7                    |            | 1/0/1-28, LAG1-14       |              |
| 1/0/8                    |            | 1/0/1-28, LAG1-14       |              |
| 1/0/9                    |            | 1/0/1-28, LAG1-14       |              |
| 1/0/10                   |            | 1/0/1-28, LAG1-14       |              |
| 1/0/11                   | .          | 1/0/1-28, LAG1-14       | $\checkmark$ |

**Figure 7-6 Port Isolation List**

2) Click **Edit** on the above page to load the following page. Select port 1/0/1 as the isolated port, and select port 1/0/4 as the forwarding port. Click **Apply**.

**Figure 7-7 Port Isolation Configuration**

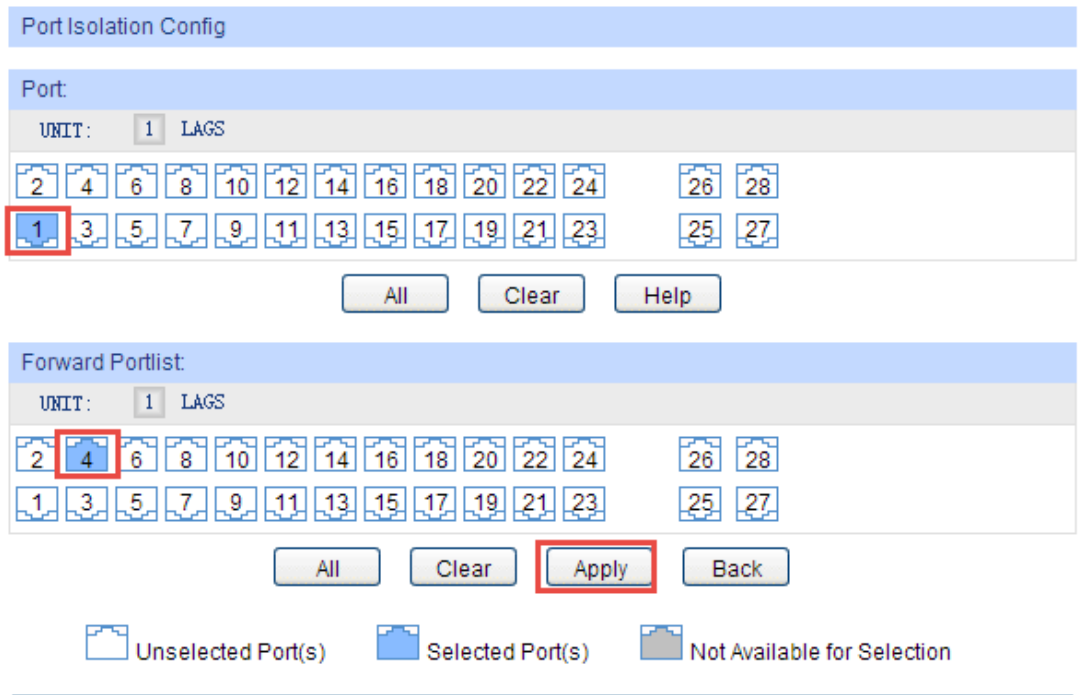

3) Click **Save Config** to make the settings effective.

## <span id="page-27-0"></span>7.2.4 Using the CLI

Switch#configure

Switch(config)#interface gigabitEthernet 1/0/1

Switch(config-if)#port isolation gi-forward-list 1/0/4

Switch(config-if)#end

Switch#copy running-config startup-config

## Verify the Configuration

Switch#show port isolation interface

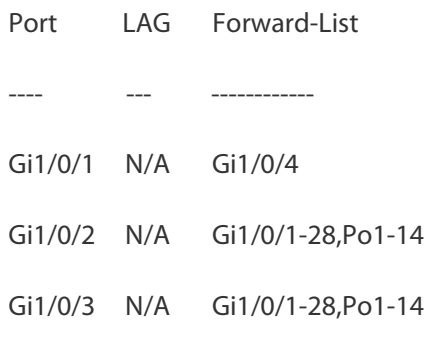

## 7.3 Example for Loopback Detection

## 7.3.1 Network Requirements

......

As shown below, Switch A is a convergence-layer switch connecting several access-layer switches. Loops can be easily caused in case of misoperation on the access-layer switches. If there is a loop on an access-layer switch, broadcast storms will occur on Switch A or even in the entire network, creating excessive traffic and degrading the network performance.

To reduce the impacts of broadcast storms, users need to detect loops in the network via Switch A and timely block the port on which a loop is detected.

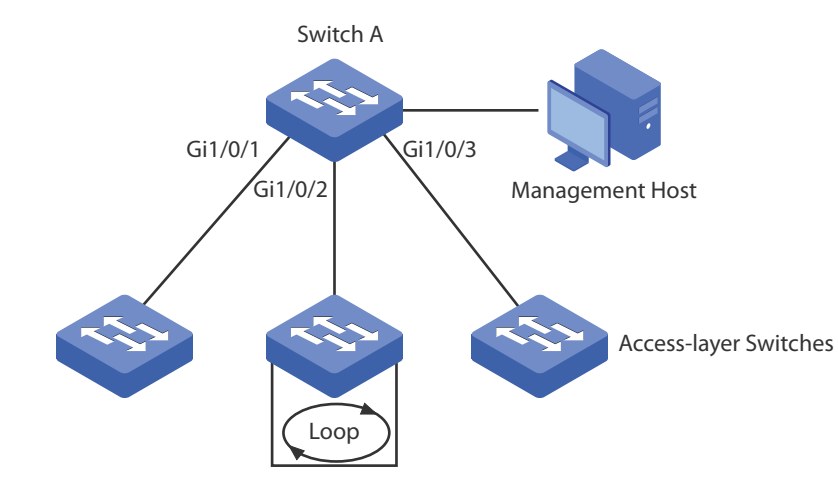

#### <span id="page-28-0"></span>**Figure 7-8 Network Topology**

## 7.3.2 Configuration Scheme

Enable loopback detection on ports 1/0/1-3 and configure SNMP to receive the notifications. For detailed instructions about SNMP, refer to Managing SNMP. Here we introduce how to configure loopback detection and monitor the detection result on the management interface of the switch.

Exampled with T2600G-28TS, the following sections provide configuration procedure in two ways: using the GUI and using the CLI.

## 7.3.3 Using the GUI

- 1) Choose the menu **Switching > Port > Loopback Detection** to load the configuration page.
- 2) In the **Global Config** section, enable loopback detection and web refresh globally. Keep the default parameters and click **Apply**.

**Figure 7-9 Global Configuration**

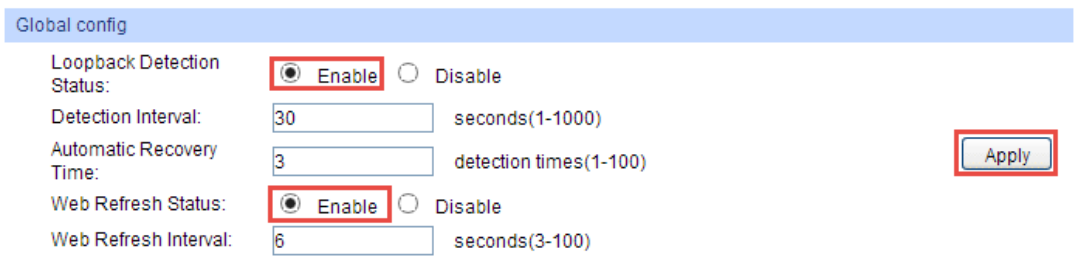

3) In the **Port Config** section, enable ports 1/0/1-3, select the operation mode as **Port based** so that the port will be blocked when a loop is detected, and keep the recovery mode as **Auto** so that the port will recover to normal status after the automatic recovery time. Click **Apply**.

| Port Config |         |                |                              |       |                 |                     |                |              |
|-------------|---------|----------------|------------------------------|-------|-----------------|---------------------|----------------|--------------|
| UNIT:       | $\,1\,$ |                |                              |       |                 |                     |                |              |
| Select      | Port    | <b>Status</b>  | Operation mode Recovery mode |       | Loop status     | <b>Block status</b> | <b>LAG</b>     |              |
|             |         | v              | v                            | v     |                 |                     |                |              |
| ✔           | 1/0/1   | Enable         | Port based                   | Auto  | ---             | ---                 |                | $\wedge$     |
| ⊽           | 1/0/2   | Enable         | Port based                   | Auto  | ---             | ---                 | ---            |              |
| ✔           | 1/0/3   | Enable         | Port based                   | Auto  | ---             | ---                 | ---            |              |
| L           | 1/0/4   | <b>Disable</b> | Alert                        | Auto  | ---             | ---                 | ---            |              |
|             | 1/0/5   | <b>Disable</b> | Alert                        | Auto  | ---             | ---                 | ---            |              |
|             | 1/0/6   | <b>Disable</b> | Alert                        | Auto  | ---             | ---                 | ---            |              |
|             | 1/0/7   | <b>Disable</b> | Alert                        | Auto  |                 |                     |                |              |
| L.          | 1/0/8   | <b>Disable</b> | Alert                        | Auto  | ---             | ---                 | ---            |              |
|             | 1/0/9   | <b>Disable</b> | Alert                        | Auto  |                 | ---                 |                |              |
| L           | 1/0/10  | <b>Disable</b> | Alert                        | Auto  | ---             | ---                 | $\overline{a}$ |              |
| L           | 1/0/11  | <b>Disable</b> | Alert                        | Auto  | ---             | ---                 | ---            |              |
|             | 1/0/12  | <b>Disable</b> | Alert                        | Auto  | ---             | ---                 | ---            |              |
|             | 1/0/13  | <b>Disable</b> | Alert                        | Auto  | ---             | ---                 |                |              |
|             | 1/0/14  | <b>Disable</b> | Alert                        | Auto  | .               | ---                 |                | $\checkmark$ |
|             |         |                | All                          | Apply | Recover<br>Help |                     |                |              |

<span id="page-29-0"></span>**Figure 7-10 Port Configuration**

4) Monitor the detection result on the above page. The **Loop status** and **Block status** are displayed on the right side of ports.

## 7.3.4 Using the CLI

1) Enable loopback detection globally and configure the detection interval and recovery time.

Switch#configure

Switch(config)#loopback-detection

Switch(config)#loopback-detection interval 30

Switch(config)#loopback-detection recovery-time 3

2) Enable loopback detection on ports 1/0/1-3 and set the process mode and recovery mode.

Switch(config)#interface gigabitEthernet 1/0/1

Switch(config-if)#loopback-detection

Switch(config-if)#loopback-detection config process-mode port-based recovery-mode auto

Switch(config-if)#exit

Switch(config)#interface gigabitEthernet 1/0/2

Switch(config-if)#loopback-detection

Switch(config-if)#loopback-detection config process-mode port-based recovery-mode auto

Switch(config-if)#exit

Switch(config)#interface gigabitEthernet 1/0/3

Switch(config-if)#loopback-detection

Switch(config-if)#loopback-detection config process-mode port-based recovery-mode auto

Switch(config-if)#end

Switch#copy running-config startup-config

## Verify the Configuration

Verify the global configuration:

Switch#show loopback-detection global

Loopback detection global status : disable

Loopback detection interval : 30 s

Loopback detection recovery time : 3 intervals

Verify the loopback detection configuration on ports:

Switch#show loopback-detection interface

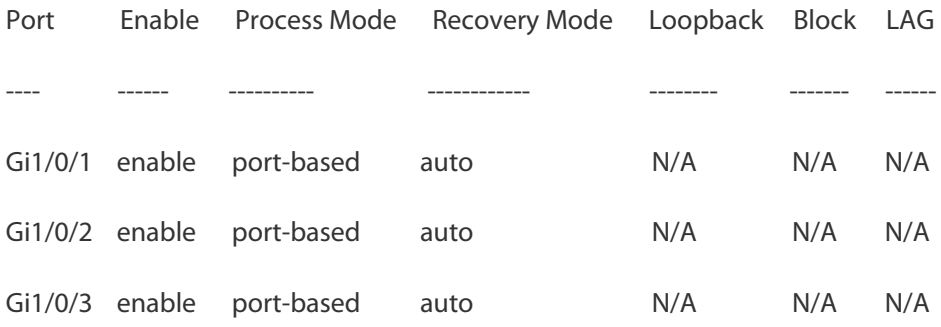

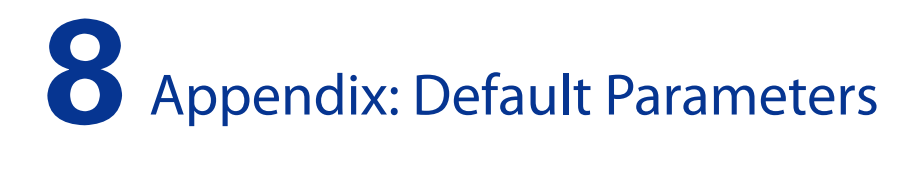

<span id="page-31-0"></span>Default settings of Switching are listed in th following tables.

## **Table 8-1 Configurations for Ports**

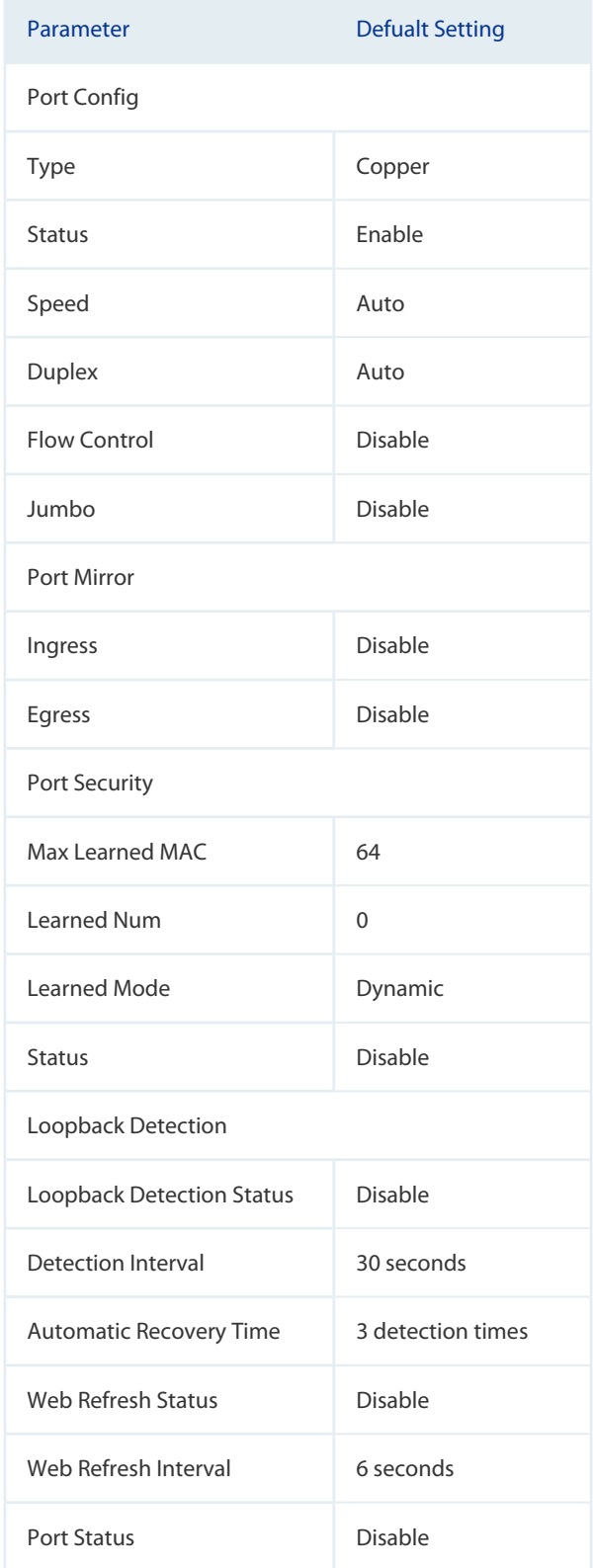

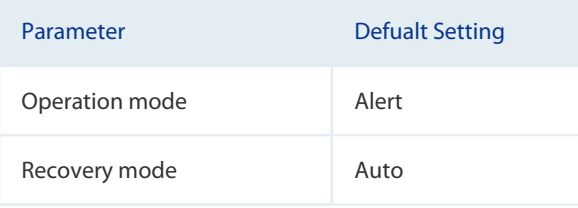